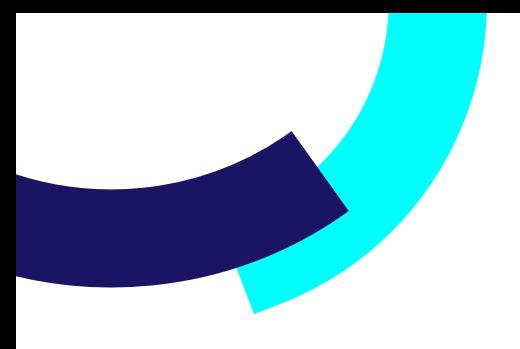

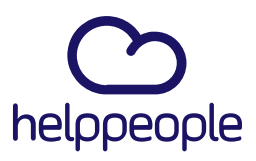

### **¿Como agrego mis Tipos de Cierre en helppeople?**

helppeoplecloud.com hola@helppeopledoud.com #Work<br>Different<br>Software

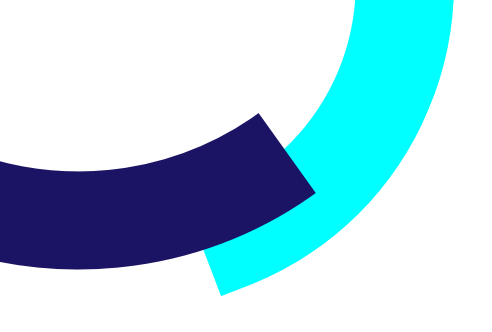

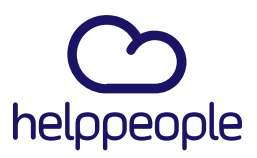

#Work

**Different** 

Software

#### **Para tener en cuenta, estos pasos los puede realizar el Rol:**

- Administrador de Aplicación.
- **1.** Ingresar a nuestro aplicativo.
- **2.** Ingresamos al módulo llamado **Parámetros del sistema**

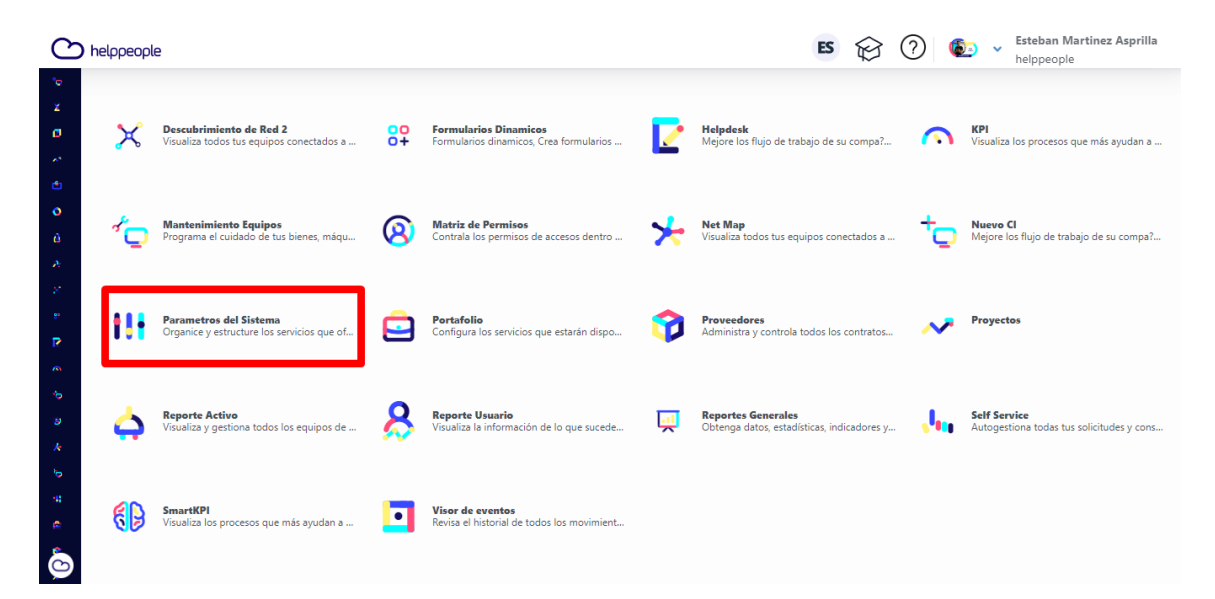

# helppeoplecloud.com

hola@helppeopledoud.com

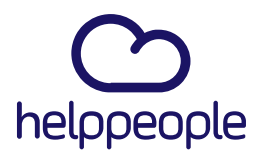

3. Nos dirigimos a la pestaña Gestión de Servicios y luego vamos a dar clic a Tipos de cierre

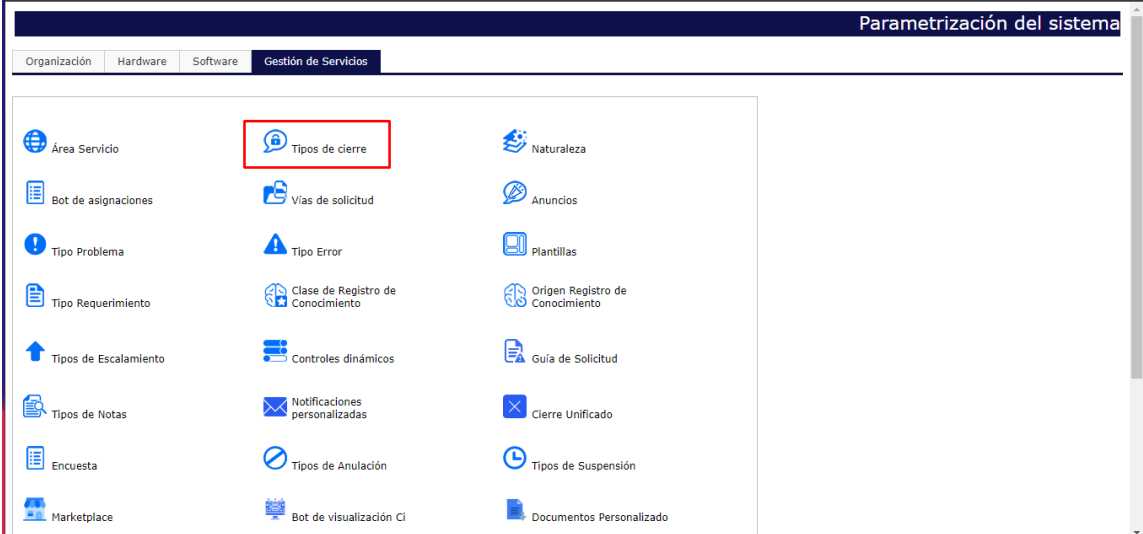

## helppeoplecloud.com

hola@helppeopledoud.com

#Work<br>Different **Software** 

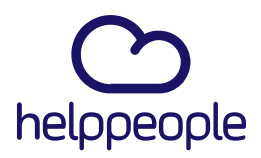

#Work<br>Different

**Software** 

**4**. Al ingresar podremos ver nuestros Tipos de cierre ya creados. Para crear uno nuevo, debemos diligenciar el campo **Descripción** ya que en este campo iría el nombre del nuevo cierre que requerimos. En mi caso como ejemplo creare el Tipo de Cierre llamado Avance y por último daremos clic en el icono de disquete el cual se encuentra en la parte superior izquierda.

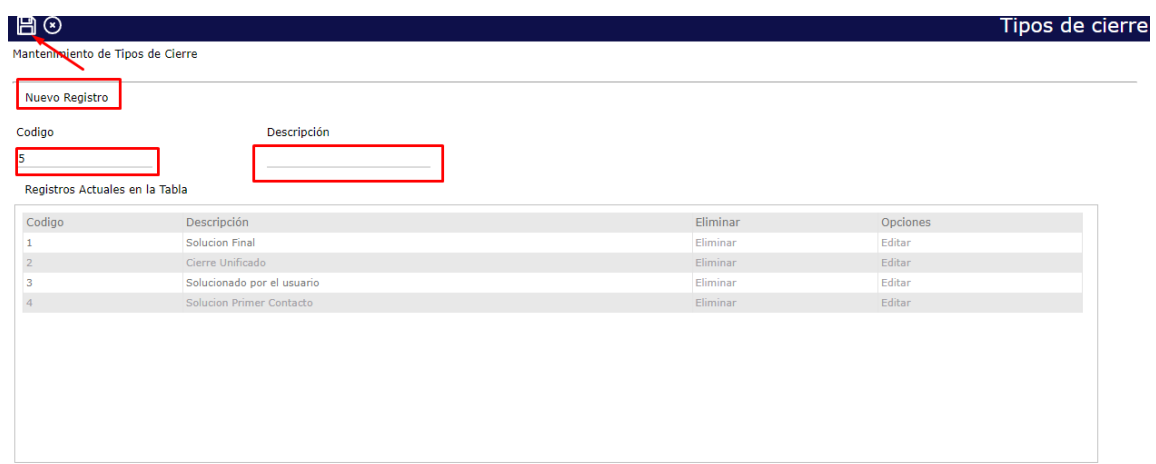

#### **5.** Aquí podremos ver que se creó correctamente nuestro tipo de cierre.

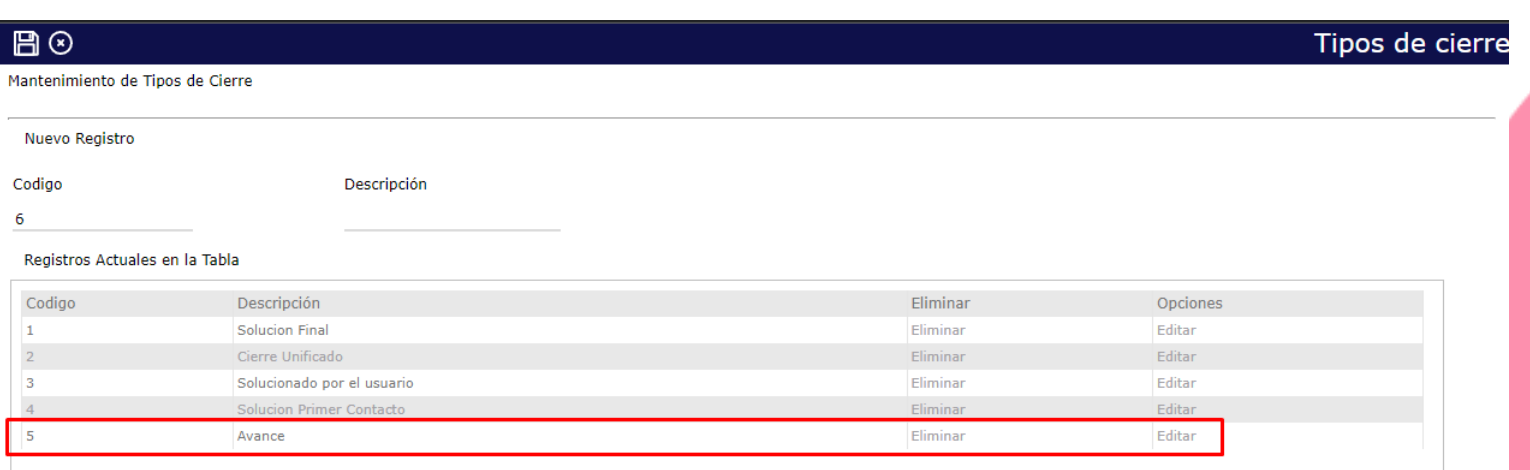

helppeoplecloud.com hola@helppeopledoud.com

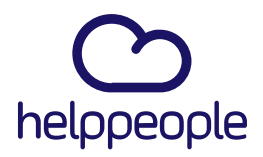

**6.** Para validarlo en helpdesk, procedemos a ingresar a dicho modulo

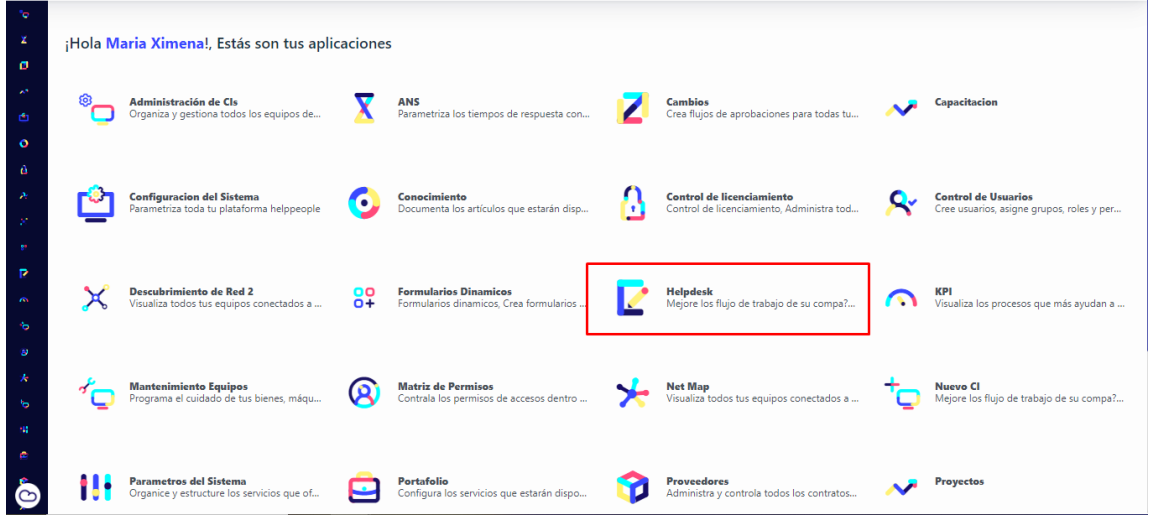

**7.** Ingresamos a alguna solicitud que este abierta/aceptada o solucionada.

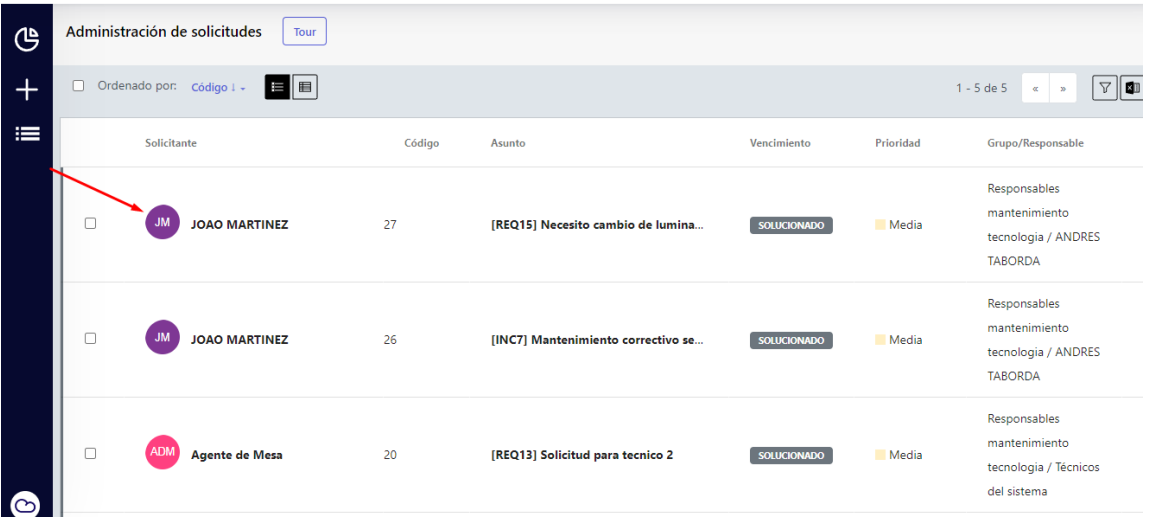

helppeoplecloud.com hola@helppeopledoud.com #Work<br>Different **Software** 

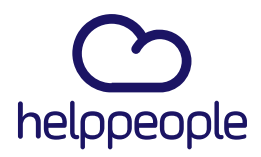

**#Work<br>Different<br>Software** 

**8.** Ingresamos al apartado de Ordenes de trabajo.

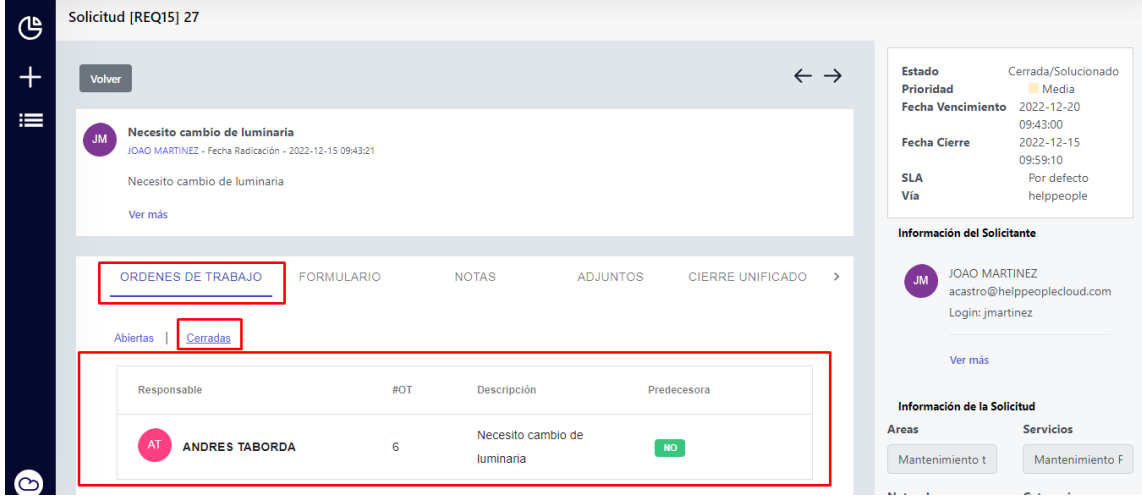

**9.** Nos dirigimos al campo Tipo Cierre y podremos evidenciar nuestro Tipo de cierre que acabamos de crear.

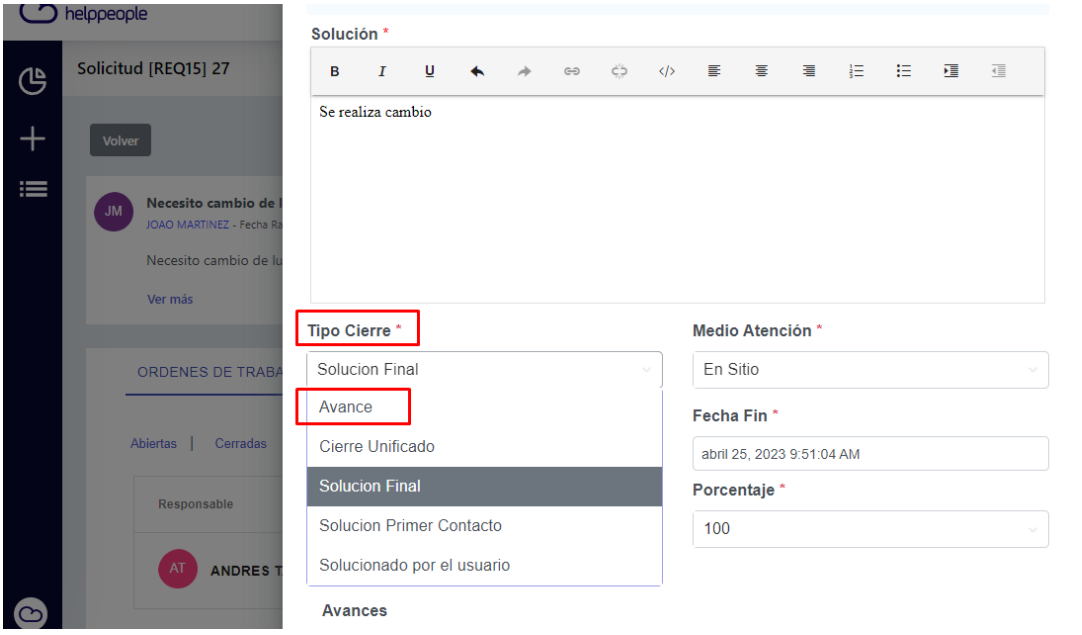

helppeoplecloud.com hola@helppeopledoud.com